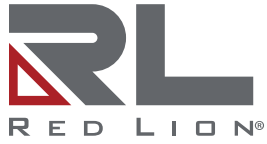

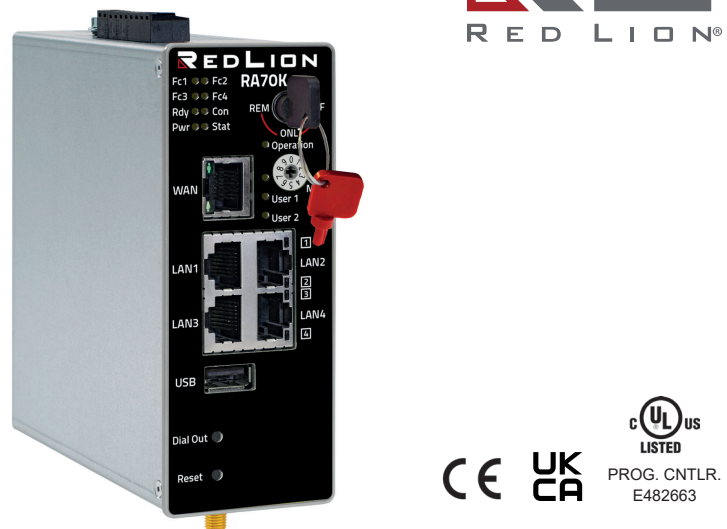

RKH 210, RKH 216 RKH 235, RKH 259 EU, RKH 259 US

# **RA70K - Keyed Remote Access Router**

**Schnelleinstieg zur Inbetriebnahme DE** (V 7.3.0 08. 08. 2023) ab  $HW05$  and  $FW7.3.0$  LP1176C

### **Contents**

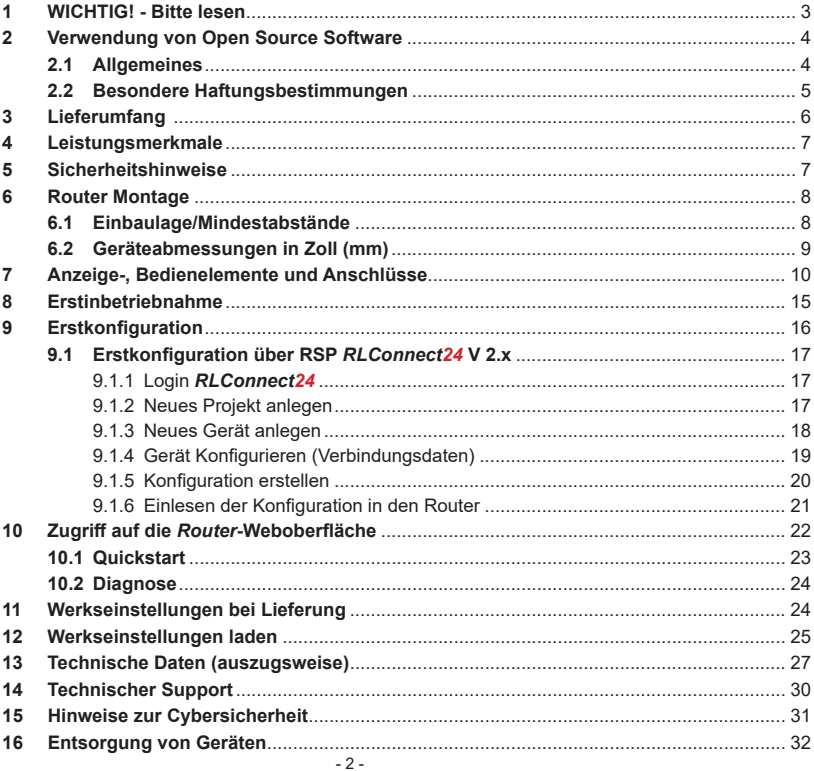

# **1 WICHTIG! - Bitte lesen**

Diese Kurzanleitung bietet Ihnen eine schnelle Übersicht zu ausgewählten Bedienvorgängen und Funktionen der Keyed Industrial Router (RKH 210, RKH 216, RKH 235 und RKH 259) ab Hardware-Version **HW05**\* und Firmware-Version ab V 7.3.0.

Das ausführliche Handbuch mit den wichtigen Hinweisen und Sicherheitshinweisen kann jedoch NICHT durch dieses Dokument ersetzt werden.

Lesen Sie die folgenden Hinweise aufmerksam durch und bewahren Sie sie sorgfältig auf.

Neueste Informationen, Aktualisierungen sowie das komplette Gerätehandbuch finden Sie auf unseren Internetseiten unter www.redlion.net.

### *GÜLTIGKEIT*

Dieses Dokument ist gültig für die *Remote Access Routers*

RA70KR0010V1S0D0 - in dieser Anleitung auch als RKH 210 bezeichnet.

RA70KR0000V1S0D0 - in dieser Anleitung auch als RKH 216 bezeichnet.

RA70KR0010V0S0D0 - in dieser Anleitung auch als RKH 235 bezeichnet.

RA70KR4A00V1S0D0 - in dieser Anleitung auch als RKH 259 US bezeichnet.

RA70KR4E00V1S0D0 - in dieser Anleitung auch als RKH 259 EU bezeichnet.

Ab Firmware-Version **V 7.3.0** und ab Hardware-Version **HW05\***

Die Funktion *SIMPLY.connect* ist nur verfügbar bei Geräten mit dem Simplifv<sup>3</sup>-Logo\*

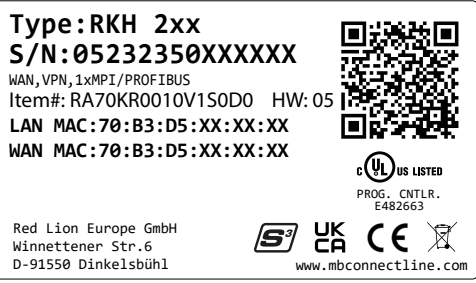

Abbildung 1: Geräte-Typenschild (Abb. stellvertretend)

# **2 Verwendung von Open Source Software**

### **2.1 Allgemeines**

Unsere Produkte beinhalten unter anderem auch sogenannte Open-Source-Software, die von Dritten hergestellt und für die freie Verwendung durch jedermann veröffentlicht wurde. Die Open-Source-Software steht unter besonderen Open-Source-Softwarelizenzen und dem Urheberrecht Dritter. Jeder Kunde kann die Open-Source-Software nach den Lizenzbestimmungen der jeweiligen Hersteller grundsätzlich frei verwenden.

Die Rechte des Kunden, die Open-Source-Software über den Zweck unserer Produkte hinaus zu verwenden, werden im Detail von dem jeweils betroffenen Open-Source-Softwarelizenzen geregelt. Der Kunde kann die Open-Source-Software, so wie in der jeweiligen gültigen Lizenz vorgesehen, über die Zweckbestimmung, die die Open-Source-Software in unseren Produkten erfährt, hinaus frei verwenden. Für den Fall, dass zwischen unseren Lizenzbestimmungen für eines unserer Produkte und der jeweiligen Open-Source-Softwarelizenz ein Widerspruch besteht, geht die jeweils einschlägige Open-Source-Softwarelizenz unseren Lizenzbedingungen vor, soweit die jeweilige Open-Source-Software hiervon betroffen ist.

Die Nutzung der verwendeten Open-Source-Software ist unentgeltlich möglich. Wir erheben für die Benutzung der Open-Source-Software, die in unseren Produkten enthalten sind, keine Nutzungsgebühren oder vergleichbare Gebühren. Die Benutzung der Open-Source-Software durch den Kunden in unseren Produkten ist nicht Bestandteil des Gewinns, den wir mit der vertraglichen Vergütung erzielen.

Aus der erhältlichen Liste ergeben sich alle Open-Source-Softwareprogramme, die in unseren Produkten enthalten sind. Die wichtigsten Open-Source-Softwarelizenzen sind im Abschnitt Lizenzen am Ende dieser Publikation aufgeführt.

Soweit Programme, die in unseren Produkten enthalten sind, unter der GNU General Public License (GPL), GNU Lesser General Public License (LGPL), der Berkeley Software Distribution (BSD), des Massachusetts Institute of Technology (MIT) oder einer anderen Open-Source-Softwarelizenz stehen, die vorschreibt, dass der Quellcode zur Verfügung zu stellen ist, und sollte diese Software nicht bereits mit unserem Produkt auf einem Datenträger oder im Quellcode mitgeliefert worden sein, so übersenden wir diesen jederzeit auf Nachfrage.

Unser Angebot, den Quellcode auf Nachfrage zu versenden, endet automatisch mit Ablauf von 3 Jahren nach Lieferung des jeweiligen Produkts an den Kunden.

Anfragen sind insoweit möglichst unter Angabe der Seriennummer des jeweiligen Produktes an folgende Adresse zu senden:

Red Lion Controls, Inc. Tel: Innerhalb der USA: +1 (877) 432-9908<br>35 Willow Springs Circle Außerhalb der USA: +1 (717) 767-6511 35 Willow Springs Circle Außerhalb der USA: +1 (717) 767-6511<br>York PA 17406 Website: www.redlion.net Support: support.redlion.net

### **2.2 Besondere Haftungsbestimmungen**

Wir übernehmen keine Gewährleistung und Haftung, wenn die Open-Source-Softwareprogramme, die in unseren Produkten enthalten sind, vom Kunden in einer Art und Weise verwendet werden, die nicht mehr dem Zweck des Vertrages, der dem Erwerb eines unserer Produkte zu Grunde liegt, entspricht. Dies betrifft insbesondere jede Verwendung der Open-Source-Softwareprogramme außerhalb unserer Produkte. Für die Verwendung der Open-Source-Software jenseits des Vertragszwecks gelten die Gewährleistungs- und Haftungsbestimmungen, die die jeweils gültige Open-Source-Softwarelizenz für die entsprechende Open-Source-Software, wie nachstehend aufgeführt, vorsieht. Wir haften insbesondere auch nicht, wenn die Open-Source-Software in unseren Produkten oder die gesamte Softwarekonfiguration in unseren Produkten geändert wird. Die mit dem Vertrag, der dem Erwerb unserer Produkte zugrunde liegt, gegebene Gewährleistung gilt nur für die unveränderte Open-Source-Software und die unveränderte Softwarekonfiguration in unseren Produkten..

Verwendete Open-Source-Software

Eine Liste der in unseren Produkten verwendeten Open-Source-Software finden Sie unter

https://mbconnectline.com/de/downloadportal/

**https://bit.ly/3DzJi3P**

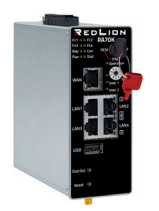

1 x **Keyed Router** 1 x Kurzanleitung Inklusive 2 Schlüssel (1 x rot, 1 x schwarz) Abb. stellvertretend

**3 Lieferumfang** Überprüfen Sie den Packungsinhalt auf Vollständigkeit:

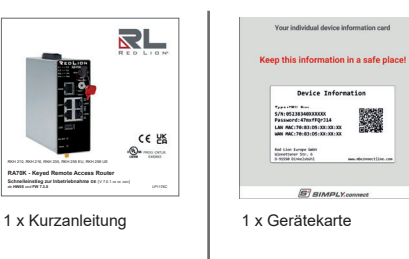

**Alle Typen**

Sollte eines dieser Teile fehlen oder beschädigt sein, wenden Sie sich bitte an folgende Adresse:

Red Lion Controls, Inc. 35 Willow Springs Circle York, PA 17406

Tel: Innerhalb der USA: +1 (877) 432-9908 Außerhalb der USA: +1 (717) 767-6511 Website: www redlion net Support: support.redlion.net

### Passendes Zubehör für ...

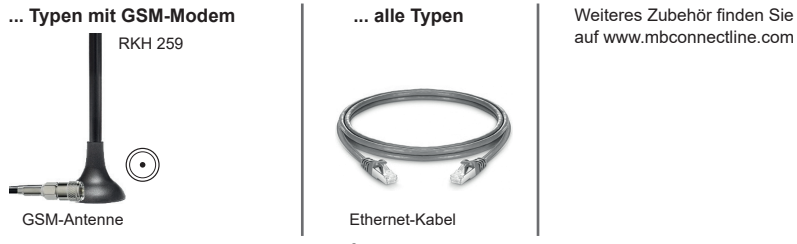

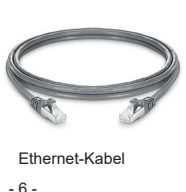

... **alle Typen** | Weiteres Zubehör finden Sie

Sollte eines dieser Teile fehlen oder beschädigt sein, wenden Sie sich bitte an folgende Adresse:

# **4 Leistungsmerkmale**

- Zweistufige Sicherheit durch Schlüsselschalter
	- Pos. REM: Fernzugriff möglich
	- Pos. ONL: Dashboards und Zugriff auf interne Services
	- Pos. OFF: **Keine** Verbindung zu RLConnect24
- Vollständige Konfiguration des Routers über das Portal *RLConnect24* oder über die Weboberfläche des Routers, durch lokal angeschlossenen Computer oder aus der Ferne.
- Einsetzbar in Nordamerika/Europa/SAARC über GSM-Modemverbindungen sowie Zugang über LAN und Internet..
- Herstellung sicherer Verbindungen durch integrierte Firewall mit IP-Filter, NAT, Port-Forwarding und VPN mit Verschlüsselungsverfahren AES (256-, 192-, 128-Bit), Blowfish (128-Bit), 3DES (168-Bit), DES (56-Bit) und Authentifizierung mittels Pre-Shared-Key, X.509.
- Alarmmanagement:
	- mit Hilfe frei konfigurierbarer digitaler Ein- und Ausgänge und dem Versand von Alarm-SMS/E-Mails und der Einwahl ins Internet.
	- durch Fernschalten von Ausgängen beim Auftreten von Störungen oder bei aktiver Internetverbindung.
- Integrierter Server zum Sichern sämtlicher Einstellungen, Schlüssel und Zertifikate und zur Freigabe von Daten im Netzwerk über angeschlossenen USB-Stick oder SD-Karte.
- Einstellbare RS-Schnittstelle RS232, RS485, RS422; optional MPI/PROFIBUS zum Anschluss von Steuerungssystemen.
- Zum IOT-Gateway erweiterbar (über den optionalen Software-Baukasten *mbEDGE*).
- Mehrfarbige LEDs zur eindeutigen Signalisierung der Zustände.

# **5 Sicherheitshinweise**

**ACHTUNG:** Elektrostatische Entladung! Beachten Sie die notwendigen Vorsichtsmaßnahmen bei der Handhabung elektrostatisch gefährdeter Bauelemente (EN 61340-5-1 und IEC 61340-5-1)!

Bei den Routern handelt es sich um wartungsfreie Einheiten. Sollte ein Router Beschädigungen oder Funktionsstörungen aufweisen, so ist das Gerät unverzüglich außer Betrieb zu setzen und gegen unbeabsichtigten Betrieb zu sichern.

# Sicherheitshinweise - Fortsetzung

- des Routers darf nur durch qualifiziertes<br>Fachpersonal ausgeführt werden. Die Fachpersonal ausgeführt werden. Die<br>Leweiligen nationalen Sicherheits- und jeweiligen nationalen Sicherheits- und Unfallverhütungsvorschriften einzuhalten.
- Der Router ist nach dem Stand der Technik und den anerkannten sicherheitstechnischen Regeln gebaut (siehe Konformitätserklärung).
- Der Router ist ausschließlich für den Schaltschrank Sicherheitskleinspannung (SELV) nach IEC 60950/EN 60950/VDE 0805 ausgelegt.

# **6 Router Montage**

- Montage, Installation und Inbetriebnahme Der Router darf nur an Geräte angeschlossen werden, die die Bedingungen der EN 60950 erfüllen.
	- Der Router ist nur für die Anwendung innerhalb von Gebäuden und nicht im Freien vorgesehen.
	- Öffnen Sie niemals das Gehäuse des Routers. Durch unbefugtes Öffnen und unsachgemäße Reparatur können Gefahren<br>für Benutzer des Routers entstehen entstehen **Die Garantie erlischt mit dem Öffnen des Gerätes!**

### **6.1 Einbaulage/Mindestabstände**

Der *Router* ist für die Montage auf Hutschienen (gemäß DIN EN 50 022) konzipiert und für den Schaltschrankeinbau vorgesehen.

Die Installation und Montage muss nach VDE 0100 / IEC 364 erfolgen. Der Router darf nur, wie beschrieben, in senkrechter Einbaulage montiert werden.

#### *HINWEIS*

Die Nichteinhaltung der Mindestabstände kann das Gerät bei hohen Umgebungstemperaturen zerstören!

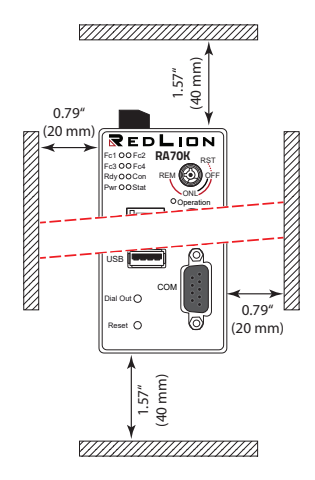

### **6.2 Geräteabmessungen in Zoll (mm)**

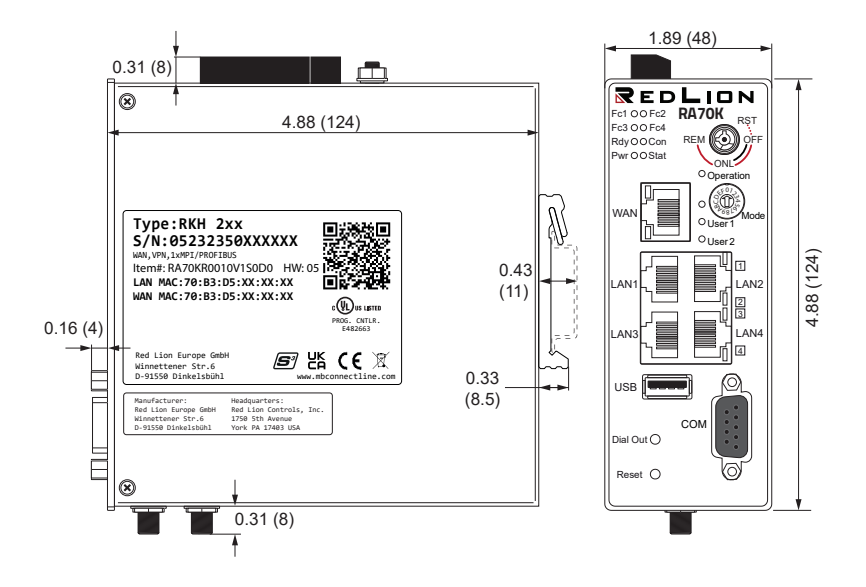

### **7 Anzeige-, Bedienelemente und Anschlüsse**

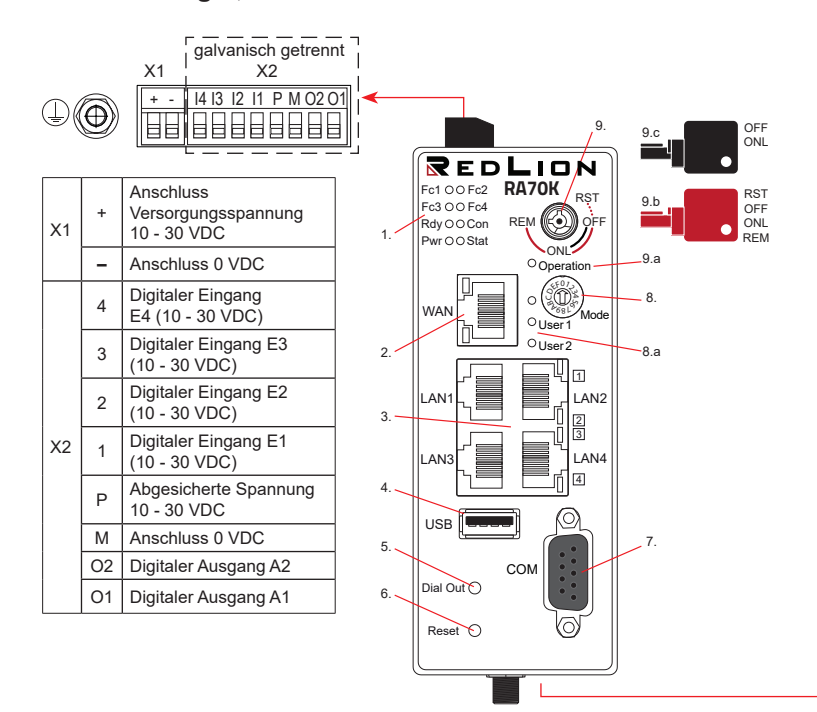

- 1. Funktions/Status-LEDs
- 2. WAN-Schnittstelle
- $3.1$  LAN-Schnittstellen  $1 4$
- $4$  USB Host 2.0
- 5. Dial Out-Taster
- 6. Reset-Taster
- 7. Serielle Schnittstelle COM
- 8. Codierschalter hexadezimal
- 8.a Funktions-/Status-LEDs für Codierschalter
- 9. Schlüsselschalter
- 9.a Funktions-/Status-LED für Schlüsselschalter
- 9.b Schlüssel (rot) für Schalterstellungen **OFF**, **ONL**, **RST**\*, **REM\*\***
- 9.c Schlüssel (schwarz) für Schalterstellungen **OFF**, **ONL**

\* Die Schalterstellung RST hat nur eine Tastfunktion.

\*\* In der Schalterstellung REM lässt sich der Schlüssel nicht abziehen.

#### Modell: RA70KR4A00V1S0D0 / RA70KR4A00V1S0DA RA70KR4E00V1S0D0 / RA70KR4E00V1S0DA

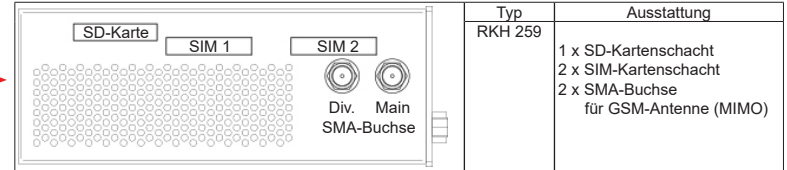

#### Modell: RA70KR0010V1S0D0 / RA70KR0010V1S0DA RA70KR0000V1S0D0 / RA70KR0000V1S0DA RA70KR0010V0S0D0

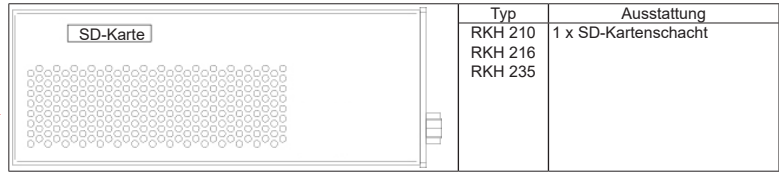

### **Funktions- und Status-LEDs**

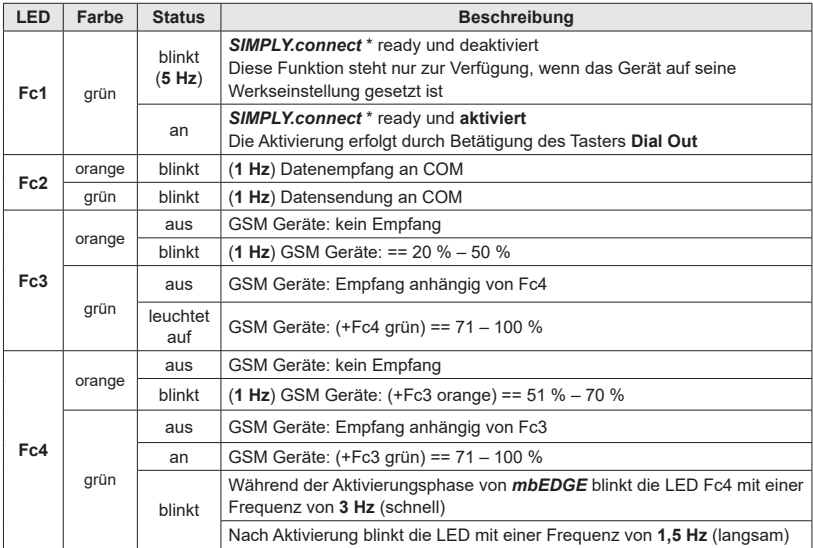

\**SIMPLY.connect* ist eine Webanwendung, die Sie beim Anlegen eines Geräts (Router) im **R**emote-**S**ervice-**P**ortal *RLConnect24* unterstützt.

Zur Aktivierung der Funktion drücken Sie den Taster **Dial Out** so lang bis Fc1 leuchtet**.** Wenn Sie *SIMPLY.connect* nicht nutzen wollen, ignorieren Sie einfach die blinkende LED Fc1. Mehr Informationen erhalten Sie unter: https://www.redlion.net/remote-access-software

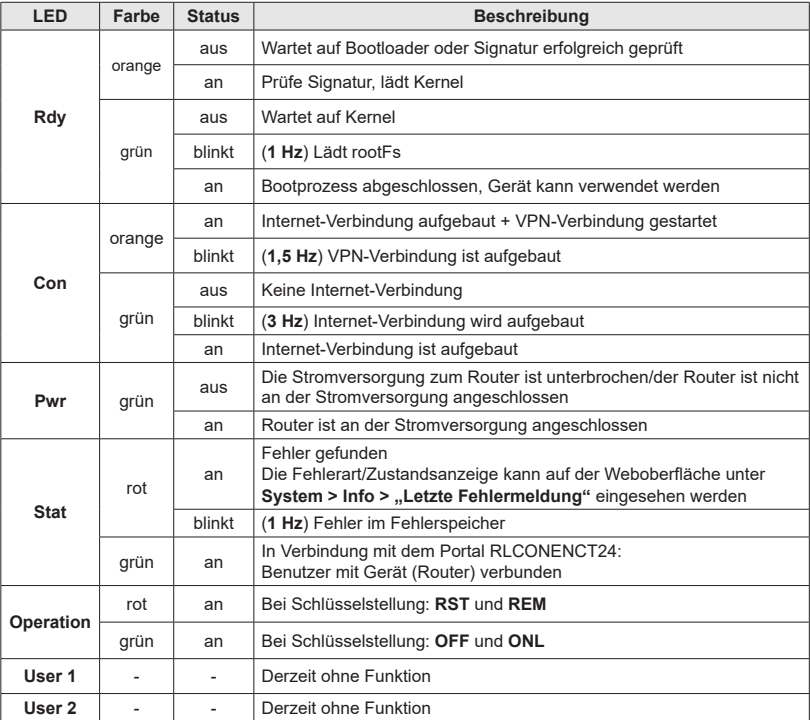

## **Schnittstellen und Taster**

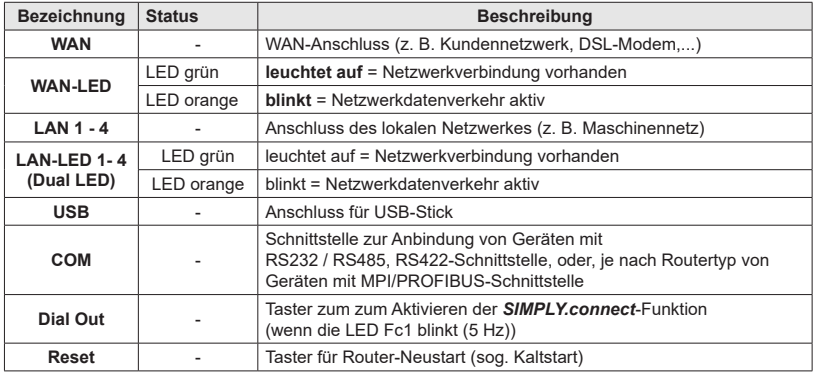

# **Schlüsselschalter**

![](_page_13_Picture_182.jpeg)

# **8 Erstinbetriebnahme**

Schließen Sie, je nach Gerätetyp, eine Antenne an und setzen Sie eine SIM-Karte ein.

Vor der Verbindung des Gerätes mit einem Netzwerk oder mit einem PC muss das Gerät ordnungsgemäß an die Versorgungsspannung angeschlossen werden, da sonst weitere Geräte beschädigt oder zerstört werden können�

- 1. Schließen Sie zuerst den Potentialausgleich an der Erdungslasche auf der Geräteoberseite des Routers an�
- 2. Schließen Sie die Versorgungsspannung (10 – 30V DC) an die Klemme **X1** an�

**Achten Sie auf die richtige Polung!** 

- Nach dem Einschalten der Versorgungsspannung leuchtet die LED Pwr und das Gerät führt einen Systemcheck durch.
- Nach ca, 90 Sek, leuchten die LED Pwr und Rdy und Fc1 blinkt grün (5 Hz).

Der **Router** ist nun betriebsbereit und kann konfiguriert werden.

![](_page_14_Figure_9.jpeg)

Wenn Sie die Funktion nicht nutzen wollen, ignorieren Sie einfach die blinkende LED Fc1.

\**SIMPLY.connect* ist eine Webanwendung, die Sie beim Anlegen eines Geräts (Router) im **R**emote-**S**ervice-**P**ortal *RLConnect24* unterstützt�

+ - I4 I3 I2 I1 P M O2 O1 **X1** X2 galvanisch getrennt

Mehr Informationen erhalten Sie unter: https://www.redlion.net/remote-access-software

# **9 Erstkonfiguration**

#### **Voraussetzungen:**

• Ein Benutzerkonto auf dem Remote Service Portal **RSP** *RLConnect24* V 2.x

Wenn Sie noch kein Benutzerkonto auf *RLConnect24* besitzen, setzen Sie sich bitte mit Ihrem Systemadministrator oder Vertriebspartner in Verbindung. Nähere Informationen über *RLConnect24* finden Sie auf **www.redlion.net**.

• Windows-PC mit installierter Remote-Client-Software *RLAccess* \*. Mit *RLAccess* stellen Sie eine sichere VPN-Verbindung zu *RLConnect24* her.

\* Die jeweils aktuelle Version finden Sie zum Download auf **www.redlion.net**

#### **Generelle Vorgehensweise:**

- Legen Sie im Portal *RLConnect24* das *Router* als neues Gerät an.
- Geben Sie die notwendigen Grunddaten ein, damit sich der *Router* mit dem Portal verbinden kann (z.B. Gerätename, Netzwerkeinstellungen, Verbindungsdaten etc.).
- Übertragen Sie die Gerätekonfiguration aus *RLConnect24* in den *Router*.
- Nachdem der *Router* die Verbindung zum Portal aufgebaut hat, kann er dort vollständig konfiguriert werden.

Weitere Informationen zur Gerätekonfiguration finden Sie im Handbuch des *Keyed Remote Access Routers* (Download unter www.redlion.net) oder in der *RLConnect24*-Onlinehilfe.

### **9.1 Erstkonfiguration über RSP RLConnect24 V 2.x**

### **9.1.1 Login** *RLConnect24*

![](_page_16_Figure_2.jpeg)

**HINWEIS:** Ändern Sie nach dem ersten Login unbedingt und unverzüglich Ihr Passwort! **Navigation:** Verwaltung > Benutzer

#### **9.1.2 Neues Projekt anlegen**

**Navigation:** Verwaltung > Projekte

Klicken Sie auf das Plus Angaben können später nachgeholt werden). $\lfloor$  in der Projektübersicht und vergeben Sie im darauffolgenden Fenster einen **Projektnamen** (alle anderen Eingaben/

![](_page_16_Picture_7.jpeg)

#### **9.1.3 Neues Gerät anlegen**

**Navigation:** Verwaltung > Projekte > *Project Alpha (ausgewähltes Projekt)*

Klicken Sie auf das Plus in dem ausgewählten Projekt und anschließend auf "Neues Gerät erstellen"�

![](_page_17_Picture_3.jpeg)

Für die Erst-/Minimalkonfiguration sind im Menü **Gerät**, unter dem Reiter Gerät nur die Auswahl/Vergabe von Geräte-**Typ** und Geräte-**Name** notwendig�

*Der Name ist frei wählbar – erlaubt sind:* 

*Ziff ern: 0 bis 9, Buchstaben: A bis Z, a bis z (ohne Leerzeichen).* Zeichen: Punkt, Binde- und Unterstrich

Nach dem Speichern Ihrer Angaben werden Sie automatisch in die Geräteeinstellungen weitergeleitet.

Für die Erstkonfiguration ist hier nur das Menü "Schnittstellen" relevant.

![](_page_17_Picture_9.jpeg)

![](_page_17_Picture_10.jpeg)

### **9.1.4 Gerät Konfigurieren (Verbindungsdaten)**

**Navigation:** Verwaltung > Projekte > *Project Alpha (ausgewähltes Projekt)* > *RKH259 (ausgewähltes Gerät)*

Für die Erstkonfiguration sind hier die folgenden Menüs relevant:

- **LAN** (alle Geräte) *Achten Sie darauf, dass die LAN-IP und die WAN-IP in unterschiedlichen Adressbereichen liegen.*
- **Internet** (alle Geräte) *Für die Erstkonfiguration imAuswahlfeld "Zum Server verbinden bei", nur die Option "Schlüsselschalter (ONL)" zur Verfügung. Nur bei dieser Einstellung baut das Gerät automatisch eine Verbindung zum Portal auf.*

![](_page_18_Picture_96.jpeg)

- **WAN** (Geräte mit WAN-Schnittstelle) *Achten Sie darauf, dass die WAN-IP und die LAN-IP in unterschiedlichen Adressbereichen liegen.*
- **Modem** (Geräte mit 4G-Modem)

Klicken Sie auf das Editiersymbol **in die Einstellungen des betreffenden Untermenüs** zu bearbeiten�

#### **9.1.5 Konfiguration erstellen**

**Navigation:** Verwaltung > Projekte > *Project Alpha (ausgewähltes Projekt)* > *NewDecice (ausgewähltes Gerät)*

Nach Eingabe aller notwendigen Daten, müssen Sie die Konfigurationsdatei in den *Router* übertragen.

Schließen Sie dazu einen USB-Stick an Ihren Konfi gurations-PC an *(der USB-Stick muss das Dateiformat FAT haben!).*

![](_page_19_Picture_71.jpeg)

Klicken Sie auf das Synchronisierungs-Icon <u>Le≚al</u> und wählen Sie die Option ..Konfiguration zum PC herunterladen".

 Die Konfi gurationsdatei "mbconnect24.mbn" kann nun auf den USB-Stick heruntergeladen werden�

**WICHTIG:** Die heruntergeladene Konfigurationsdatei "mbconnect24.mbn" darf nicht umbenannt werden und muss im obersten Verzeichnis des USB-Sticks liegen!

#### **9.1.6 Einlesen der Konfiguration in den Router**

Wenn der *Router* betriebsbereit ist, stecken Sie den USB-Stick, mit der Konfigurationsdatei, in den USB-Port des Gerätes.

Sobald das Gerät die Konfigurationsdatei erkannt hat, beginnen die LED **Fc1** + **Fc2** zu **blinken**�

Drücken Sie nun den **Dial Out**-Taster und halten Sie diesen gedrückt  $his$  LED Fc3 blinkt  $\odot$ 

Lassen Sie den **Dial Out**-Taster los �

Nun werden die Einstellungen aus *RLConnect24* automatisch in den *Router* übernommen und das Gerät führt einen Neustart durch�

Wenn der *Router* die Internetverbindung aufbauen kann (z.B. Netzwerkkabel, SIM-Karte, Antennen installiert), meldet er sich an Ihrem Konto an. Dies wird durch die **blinkende Con** LED angezeigt **@** 

#### *HINWEIS*

Der Schlüsselschalter muss auf Schalterstellung **ONL** oder **REM** stehen, damit sich der **Router** mit dem Portal verbinden kann.

Bei einer Blinkfrequenz der LED Con von 3 Hz versucht sich das Gerät am Portal anzumelden. Ist die Anmeldung erfolgt, reduziert sich die Blinkfrequenz auf 1,5 Hz.

![](_page_20_Figure_10.jpeg)

# **10 Zugriff auf die** *Router***-Weboberfläche**

Auf der Weboberfläche des *Routers* stehen Ihnen eine **Status**-Seite und eine **Diagnose**-Seite zur Verfügung.

Auf der **Status**-Seite werden 5 Schritte nebst Informationen angezeigt, die durchlaufen werden müssen, wenn sich der *Router* mit dem Portal verbindet.

Die **Diagnose**-Seite unterstützt Sie im Falle eines fehlgeschlagenen Verbindungsaufbaus bei der Fehlersuche.

#### **Voraussetzung:**

- Der Konfigurations-PC und der *Router* liegen im selben IP-Adressbereich. Sie müssen ggf. dem Konfigurations-PC den selben Adressbereich zuweisen - abhängig von der LAN-IP die Sie bei der Konfiguration im Portal vergeben haben. Wenn Sie dem *Router* bei der Konfiguration z. B. die LAN-IP 192.168.2.200 zugewiesen haben, müssen Sie dem Konfigurations-PC den selben Adressbereich (192.168.2.X) zuweisen. Dies gilt sowohl für die IP-Adresse als auch für die Subnetzmaske.
- Der *Router* ist über die LAN-Schnittstelle vom Konfigurations-PC aus erreichbar.

Starten Sie einen Browser und geben Sie in die Adresszeile die LAN-IP des *Routers* ein, die Sie dem Gerät bei der Konfiguration im Portal zugewiesen haben.

Für die Anmeldung am *Router* geben Sie folgende Daten ein:

**Username:** admin

**Password:** Das Default-Passwort befindet sich auf der Geräte-Rückseite.

![](_page_21_Picture_11.jpeg)

![](_page_21_Picture_250.jpeg)

# **10.1 Quickstart**

Nach erfolgter Anmeldung sehen Sie im Menü **Quick Start** die Geräte-Statusseite. Hier werden alle Schritte angezeigt, die erforderlich sind, damit das Gerät eine Verbindung zum Portal aufbauen kann.

![](_page_22_Figure_2.jpeg)

Klicken Sie auf das Symbol, rechts neben dem jeweiligen Fortschritt, um Details/ Informationen über diesen Schritt angezeigt zu bekommen.

Wenn alle fünf Schritte durchlaufen wurden, ist der *Router* mit dem Portal *RLConnect24* verbunden.

![](_page_22_Figure_5.jpeg)

## **10.2 Diagnose**

Im Falle eines fehlgeschlagenen Verbindungsaufbaus unterstützt Sie die **Diagnose**-Seite bei der Fehlersuche. Das jeweilige Ergebnis aus den einzelnen, voneinander unabhängigen Funktionen/Befehlen benötigen Sie u. a. im Supportfall.

![](_page_23_Picture_128.jpeg)

traceroute to google.com (172.217.23.174), 30 hops max, 38 byte packets

# **11 Werkseinstellungen bei Lieferung**

Der *Router* wird mit den folgenden Werkseinstellungen ausgeliefert:

![](_page_23_Picture_129.jpeg)

**HINWEIS!**  Ändern Sie unbedingt und unverzüglich die Standard-Zugangsdaten!

![](_page_23_Picture_8.jpeg)

### *HINWEIS*

Bewahren Sie das individuelle Geräte-Passwort an einem sicheren Ort auf.

Sie benötigen das Geräte-Passwort bei der Erstkonfiguration und nach jedem Laden der Werkseinstellungen.

# **12 Werkseinstellungen laden**

### *HINWEIS*

Bevor Sie das Gerät auf seine Werkseinstellungen zurücksetzen, beachten Sie die folgenden Hinweise:

- Sichern Sie vorher ihre Konfiguration. Nach dem Wiederherstellen der Werkseinstellungen, sind alle Einstellungen/ Änderungen gelöscht.
- Die IP-Adresse des Geräts wird auf die ursprüngliche IP-Adresse (192.168.0.100) zurückgesetzt.
- Gegebenenfalls müssen Sie die Netzwerkeinstellungen des Konfigurationsrechners dementsprechend anpassen.
- Das Gerätepasswort wird auf das individuelle Default-Passwort zurückgesetzt. Das Default-Passwort befindet sich auf der Rückseite des Routers.
- Es darf kein USB-Stick/USB-Speichermedium am Gerät angeschlossen sein.
- Für diese Aktion benötigen Sie den roten Schlüssel für den Schlüsselschalter.

#### **Werkseinstellungen laden - Fortsetzung**

1. a) Schalten Sie den Router ein **oder**

b) falls der Router betriebsbereit ist, drücken Sie den **Reset**-Taster.

- 2. Wenn die LED **Rdy blinkt** (grün), drehen Sie den Schlüsselschalter - mit dem roten Schlüssel - auf die Schalterstellung **RST** und halten Sie diese Schlüsselstellung.
- 3. Wenn LED **Fc3 blinkt** (orange), lassen Sie den Schlüssel los.

Wenn die beiden LED **Pwr** und **Rdy leuchten**, ist der Router auf seine "Werksinstellungen bei Auslieferung" zurückgesetzt und kann/muss neu konfiguriert werden.

![](_page_25_Picture_6.jpeg)

# **13 Technische Daten (auszugsweise)**

![](_page_26_Picture_110.jpeg)

\* bei Vollbelegung aller Anschlüsse und Schnittstellen. Alternativ können nicht belegte Schnittstellen mit Staubschutzstopfen abgedeckt werden.

![](_page_26_Picture_111.jpeg)

![](_page_27_Picture_91.jpeg)

![](_page_27_Picture_92.jpeg)

![](_page_27_Picture_93.jpeg)

#### **Kommunikation**

![](_page_28_Picture_93.jpeg)

### *HINWEIS*

Der Geräte-Typ RKH 259 US trägt keine CE-Kennzeichnung und darf im Europäischen Wirtschaftraum (EWR) nicht betrieben oder in Betrieb genommen werden!

![](_page_29_Picture_153.jpeg)

### **VEREINFACHTE EU-KONFORMITÄTSERKLÄRUNG**

Hiermit erklärt Red Lion, dass die Funkanlagentypen RKH 259 EU (RA70K-R4E00V-1S0D0 und RA70K-R4E00V-1S0DA) der Richtlinie 2014/53/EU entsprechen.

Der vollständige Text der EU-Konformitätserklärung ist unter der folgenden Internetadresse verfügbar: **www.redlion.net.**

### **VEREINFACHTE UKCA-KONFORMITÄTSERKLÄRUNG**

Hiermit erklärt Red Lion, dass der Gerätetyp RKH 259 EU (RA70K-R4E00V-1S0D0 und RA70K-R4E00V-1S0DA) den einschlägigen gesetzlichen Anforderungen entspricht.

Der vollständige Text der Konformitätserklärung ist unter der folgenden Internetadresse verfügbar: **www.redlion.net.**

# **14 Technischer Support**

Technischen Support (FAQ, Fehlerbehebung, neueste Informationen usw.) finden Sie auf unserer Website www.redlion.net

Geben Sie bei Support-Anfragen immer die Seriennummer Ihres Routers an.

Support: support.redlion.net

Tel: Innerhalb der USA: +1 (877) 432-9908 | Außerhalb der USA: +1 (717) 767-6511

# **15 Hinweise zur Cybersicherheit**

Beachten Sie folgende Sicherheitsempfehlungen, um nicht autorisierte Zugriffe auf Anlagen und Systeme zu unterbinden.

#### **Allgemein**

- Stellen Sie in regelmäßigen Abständen sicher, dass alle relevanten Komponenten diese Empfehlungen und ggf. weitere interne Sicherheits-Richtlinien erfüllen.
- Bewerten Sie Ihre Anlage ganzheitlich im Hinblick auf Sicherheit. Nutzen Sie ein Zellenschutzkonzept mit entsprechenden Produkten. Siehe z.B. "ICS-Security-Kompendium" vom BSI (Bundesamt für Sicherheit in der Informationstechnik) https://www.bsi.bund.de/SharedDocs/Downloads/DE/BSI/ICS/ICS-Security\_kompendium\_pdf. html; gekürzte URL: **http://bit.ly/1rP9znm**

#### **Physischer Zugang**

• Beschränken Sie den physischen Zugang zu sicherheitsrelevanten Komponenten auf qualifiziertes Personal.

#### **Sicherheit der Software**

- Halten Sie die Soft-/Firmware aktuell.
	- -> Informieren Sie sich regelmäßig über Sicherheitsupdates des Produkts.
	- -> Informieren Sie sich regelmäßig über Produkt-Updates.

Informationen hierzu finden Sie unter: **www.redlion.net.**

#### **Passwörter**

- Definieren Sie Regeln für die Nutzung der Geräte und die Vergabe von Passwörtern.
- Ändern Sie regelmäßig die Passwörter, um die Sicherheit zu erhöhen.
- Verwenden Sie ausschließlich Passwörter mit hoher Passwortstärke. Vermeiden Sie schwache Passwörter wie z. B. "passwort1", "123456789" oder dergleichen.
- Stellen Sie sicher, dass alle Passwörter geschützt und unzugänglich für unbefugtes Personal sind.
- Verwenden Sie dasselbe Passwort nicht für verschiedene Benutzer und Systeme.

# **16 Entsorgung von Geräten**

### *HINWEIS*

Bevor Sie ein Altgerät entsorgen, stellen Sie sicher, dass alle Gerätedaten oder/und personenbezogenen Daten sowie die Gerätekonfiguration komplett gelöscht worden sind.

- 1� Entfernen/löschen Sie **alle** Speichermedien die mit dem Gerät verbunden sind�
- 2� Trennen Sie das Gerät von allen Netzwerken (LAN und WAN) und führen Sie **direkt am Gerät das "Zurücksetzen auf Werkseinstellung"** aus�
- 3� Achten Sie darauf, dass durch die Entnahme eines Gerätes aus dem Netzwerk kein Sicherheitsrisiko entsteht!

Im Interesse des Umweltschutzes müssen Altgeräte am Ende ihrer Lebensdauer vom Endnutzer einer vom unsortierten Siedlungsabfall getrennten Erfassung zugeführt werden.

Altbatterien und Altakkumulatoren, die nicht von Altgerät umschlossen sind, sowie Lampen, die zerstörungsfrei aus dem Altgerät entnommen werden können, sind vor der Abgabe an eine Erfassungsstelle vom Altgerät zerstörungsfrei zu trennen.

Das Löschen personenbezogener Daten auf den zu entsorgenden Altgeräten liegt in der Eigenverantwortung des Endnutzers.

Werfen Sie Altgeräte nicht in den Hausmüll!

![](_page_31_Picture_10.jpeg)

Nur für EU-Länder:

Entsorgen Sie das Gerät gemäß der Elektro- und Elektronik Altgeräte EG-Richtlinie 2012/19/EU - WEEE (Waste Electrical and Electronic Equipment).

![](_page_31_Picture_13.jpeg)

![](_page_31_Picture_14.jpeg)

© 2023 Red Lion Controls, Inc� Alle Rechte vorbehalten. Red Lion und das Red Lion-Logo sind eingetragene Marken von Red Lion Controls, Inc. Alle anderen Firmen- und Produktnamen sind Marken ihrer jeweiligen Eigentümer.